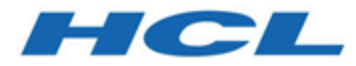

# **Unica Campaign – Validierungs-PDK-Handbuch Version 12.1**

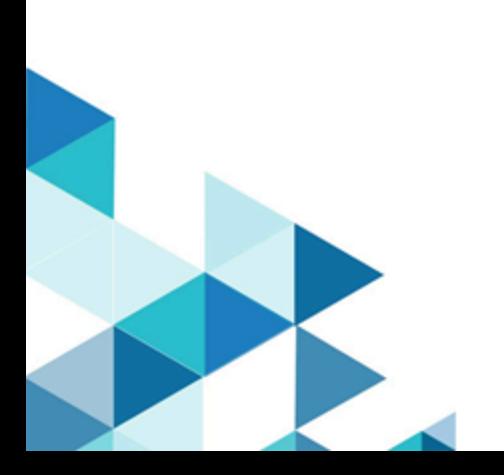

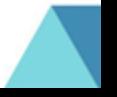

# Inhalt

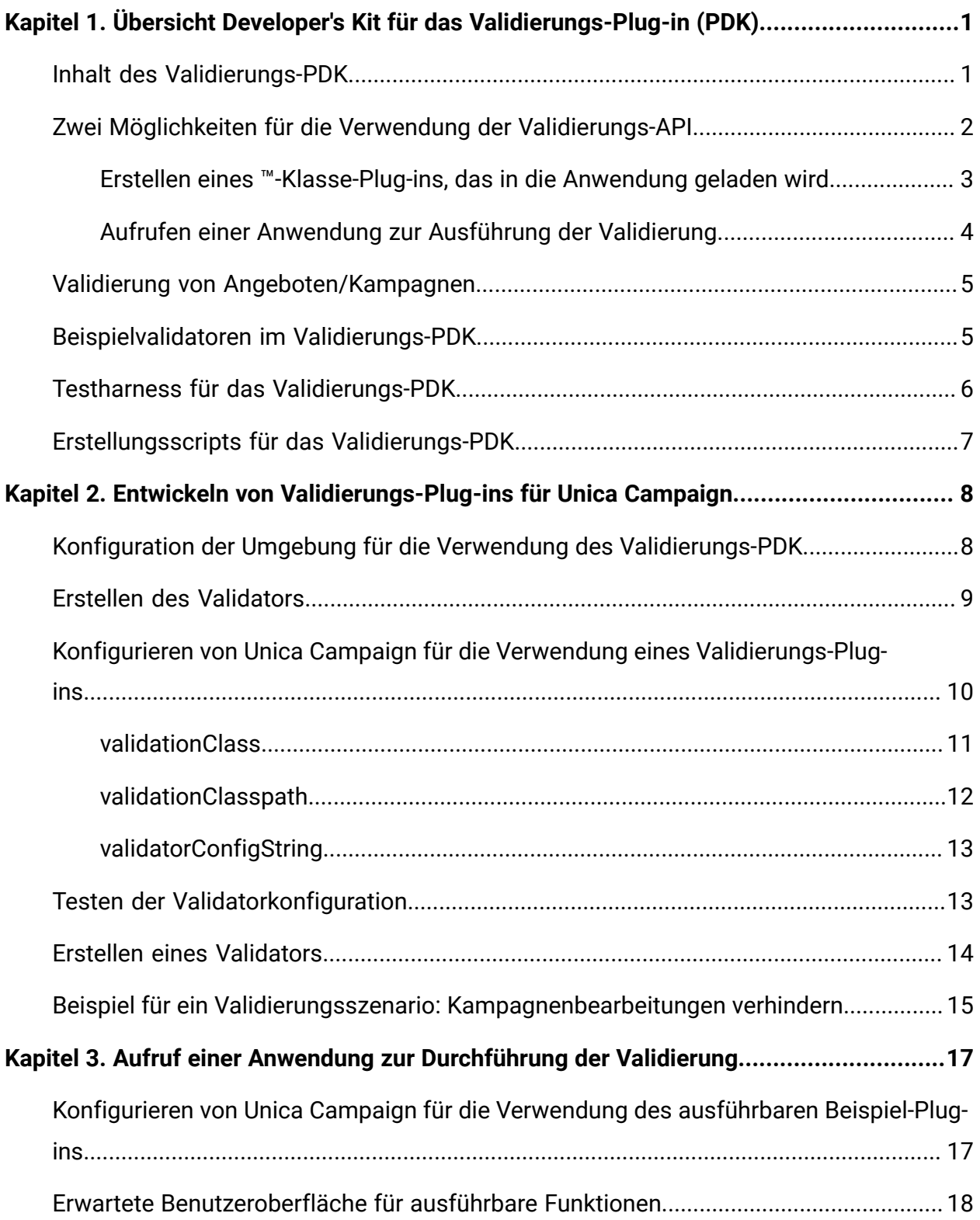

# <span id="page-3-0"></span>Kapitel 1. Übersicht Developer's Kit für das Validierungs-Plug-in (PDK)

Mit dem Developer's Kit für das Validierungs-Plug-in (PDK) können Sie eine benutzerdefinierte Validierungslogik für die Verwendung in Unica Campaign entwickeln.

Sie können Plug-ins erstellen, um eine benutzerdefinierte Validierungslogik für Kampagnen und/oder Angebote auszuführen.

Mögliche Einsatzbereiche der Validierungslogik sind zum Beispiel:

- Überprüfung von erweiterten (benutzerdefinierten) Attributen
- Bereitstellung von Autorisierungsservices, die nicht von Unica Platform angeboten werden (zum Beispiel die Validierung, welche Benutzer welche erweiterten Attribute bearbeiten dürfen).

Das Validierungs-PDK ist eine Unterklasse der von Unica Campaign bereitgestellten allgemeinen Plug-ins.

Das Validierungs-PDK enthält Javadoc™-Referenzinformationen sowohl für die Plug-in-API als auch für den Beispielcode. Öffnen Sie die folgende Datei in Ihrem Web-Browser, um die Dokumentation anzuzeigen:

C:\HCL\Unica\Campaign\_Home\devkits\validation\javadoc\index.html

Beispiel:

<span id="page-3-1"></span>C:\HCL\Unica\Campaign\devkits\validation\javadoc\index.html

# Inhalt des Validierungs-PDK

Das Validierungs-PDK beinhaltet Komponenten für die Entwicklung von Java™-Plugins oder über die Befehlszeile ausführbaren Funktionen, um eine benutzerdefinierte Validierung in Unica Campaign hinzuzufügen. Das PDK enthält dokumentierte Beispiele für die Verwendung des PDK, auf denen Sie aufbauen können.

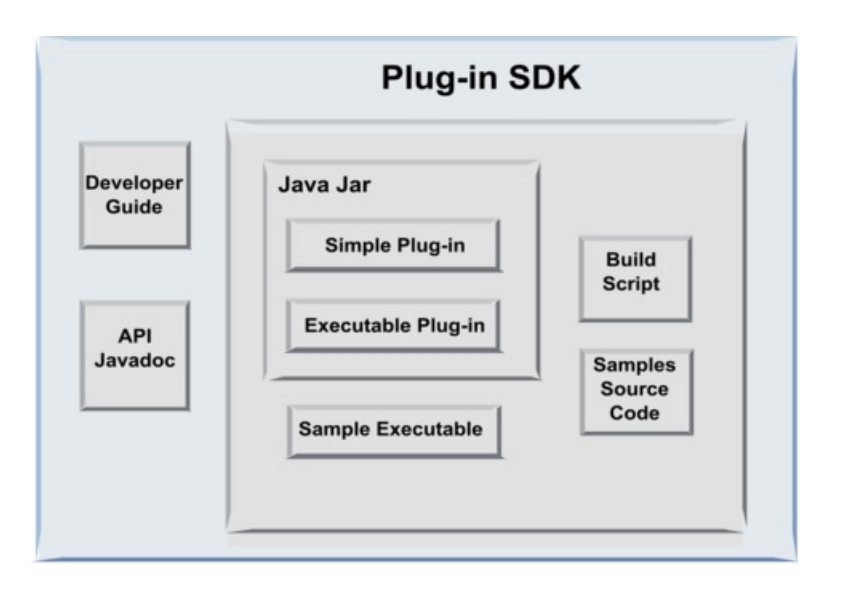

Die einzelnen Komponenten werden in der folgenden Tabelle beschrieben.

#### **Tabelle 1. Komponenten des Validierungs-PDK**

<span id="page-4-0"></span>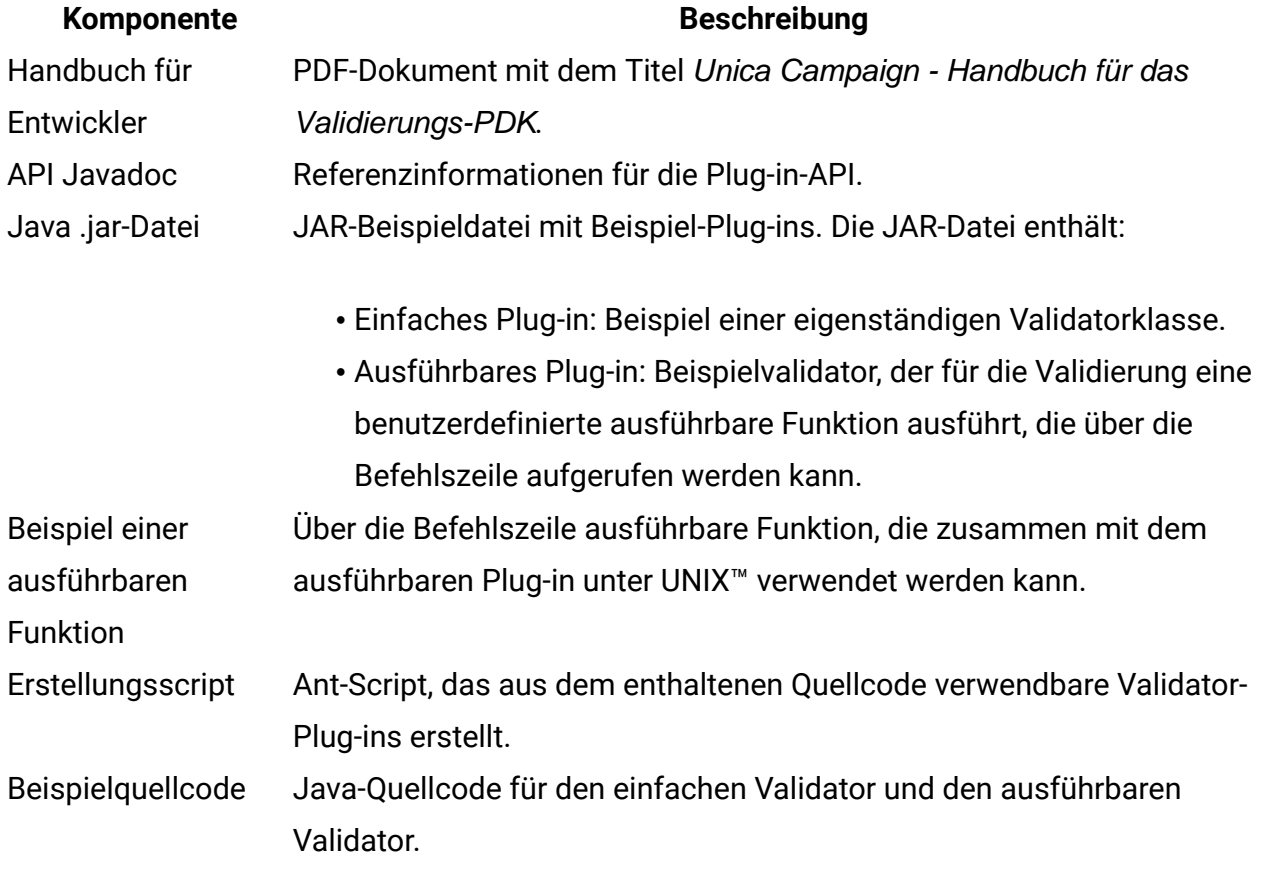

# Zwei Möglichkeiten für die Verwendung der Validierungs-API

Es gibt zwei Möglichkeiten für die Verwendung der Validierungs-API.

- Verwendung der API für die Erstellung eines Java-Klasse-Plug-ins, das in die Anwendung geladen wird.
- Verwendung eines der enthaltenen Plug-ins für den Aufruf einer ausführbaren Anwendung zur Durchführung der Validierung.

#### <span id="page-5-0"></span>Erstellen eines Java-Klasse-Plug-ins, das in die Anwendung geladen wird

Das Validierungs-PDK bietet die Benutzeroberflächen, Helper-Klassen und Entwicklertools für die Entwicklung dieser Klassen.

# Campaign

# **Validation API**

# **User Defined Java Plug-in**

## <span id="page-6-0"></span>Aufrufen einer Anwendung zur Ausführung der Validierung

Sie können eines der enthaltenen Plug-ins des Validierungs-PDK verwenden, um eine ausführbare Anwendung aufzurufen, mit der die Validierung durchgeführt werden soll.

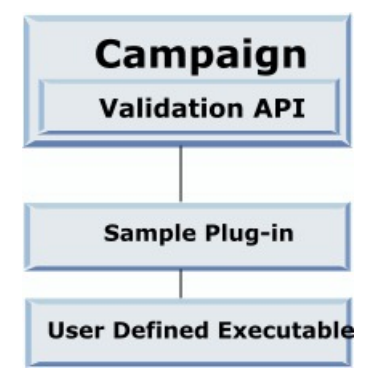

Die ausführbare Funktion kann in einer beliebigen Sprache geschrieben sein, muss sich aber auf dem Unica Campaign-Server befinden und dort ausgeführt werden. Das Plugin, mit dem die ausführbare Funktion aufgerufen wird, sendet eine XML-Datei mit den zu validierenden Informationen. Das sind zum Beispiel der Bearbeiter des Objekts oder die Vorher-/Nachher-Werte für alle Standardattribute und erweiterten Attribute des betreffenden Objekts. Unica Campaign erwartet im Gegenzug Ergebnisinformationen in Form einer XML-Datei.

## <span id="page-7-0"></span>Validierung von Angeboten/Kampagnen

Ein mit dem Validierungs-PDK von Unica Campaign erstelltes Plug-in kann eine benutzerdefinierte Validierungslogik für Kampagnen und/oder Angebote ausführen.

Das Validierungs-PDK wird zur Validierung von Angeboten und Kampagnen verwendet. Wenn ein Validierungs-Plug-in definiert wird, wird es bei Unica Campaign jedes Mal automatisch aufgerufen, wenn ein Angebot oder ein Kampagnenobjekt gespeichert wird. Unica Campaign setzt ein Flag, wenn es die Validierungsmethode des Plug-ins aufruft. Unica Campaign übergibt die folgenden Flags:

- ValidationInputData.CAMPAIGN\_VALIDATION, beim Hinzufügen oder Ändern einer Kampagne
	- oder
- ValidationInputData.OFFER\_VALIDATION, beim Hinzufügen oder Bearbeiten eines Angebots.

Mit diesen Flags können Validierungsregeln für Angebote und Kampagnen aufgestellt werden.

# <span id="page-7-1"></span>Beispielvalidatoren im Validierungs-PDK

Zwei Beispielvalidatoren sind im Unica CampaignValidierungs-PDK enthalten:

SimpleCampaignValidator und ExecutableCampaignValidator.

• SimpleCampaignValidator ist ein eigenständiges Plug-in beispielsweise für die benutzerdefinierte Autorisierung oder für die Validierung zulässiger Kampagnennamen. Es befindet sich im folgenden Pfad:

```
devkits\validation\src\com\unica\campaign\core\validation\ 
samples\SimpleCampaignValidator.Java
```
Es wird empfohlen, vor der Bearbeitung der Klasse eine Kopie anzulegen, damit die ursprüngliche Version bei Bedarf zur Verfügung steht.

• ExecutableCampaignValidator ist ein Java-Plug-in, das eine ausführbare Anwendung aufruft, um die Validierung auszuführen. Der Quellcode für ExecutableCampaignValidator befindet sich im selben Verzeichnis wie der Quellcode von SimpleCampaignValidator:

```
devkits\validation\src\com\unica\campaign\core\validation\ 
samples\ExecutableCampaignValidator.Java
```
Der eigentliche Zweck dieses Beispiels ist jedoch die Verwendung als in der Befehlszeile aufrufbare Validierungsfunktion. Diese Datei befindet sich in folgendem Pfad:

```
devkits/validation/src/com/unica/campaign/core/validation/ 
samples/validate.sh
```
Bei dieser Datei handelt es sich um ein Beispiel für eine ausführbare Loopbackdatei, mit der häufige Validierungsaktionen demonstriert werden.

# <span id="page-8-0"></span>Testharness für das Validierungs-PDK

Durch die Möglichkeit, den Gültigkeitscode testen zu können, ohne dass dieser in Unica Campaign geladen werden muss, lässt sich der Entwicklungsprozess für das Plug-in beschleunigen.

Kunden, die Extreme Programming und andere agile Methodiken nutzen, führen in der Regel sehr viele Komponententests durch. Das Validierungs-PDK unterstützt diese Methodiken mit dem bereitgestellten Testharness für die Ausführung eines Plug-ins außerhalb von Unica Campaign.

Vorgehensweise für die Anwendung des Testharness:

- 1. Ändern Sie den Komponententest so ab, dass die Validierungslogik im Plug-in berücksichtigt wird.
- 2. Führen Sie das Erstellungsscript aus:
	- Wenn Sie das Plug-in ohne Komponententests erstellen möchten, führen Sie die Erstellungsscripts mit dem Befehl "ant jar" aus.
	- Wenn Sie das Plug-in erstellen und auch Komponententests durchführen möchten, führen Sie die Erstellungsscripts mit dem Befehl "ant run-test" aus.

# <span id="page-9-0"></span>Erstellungsscripts für das Validierungs-PDK

Mit den Erstellungsscripts im Validierungs-PDK werden alle Klassen in einem Verzeichnis kompiliert und in einer JAR-Datei abgelegt, die sich zur Verwendung in Unica Campaign eignet.

Das bereitgestellte Erstellungsscript befindet sich in folgendem Verzeichnis:

devkits/validation/src/com/unica/campaign/core/validation/samples/

# <span id="page-10-0"></span>Kapitel 2. Entwickeln von Validierungs-Plugins für Unica Campaign

Ein Plug-in ist eine Java-Klasse, die beim Start geladen und bei jeder Validierung einer Kampagne oder eines Angebots aufgerufen wird.

Die Validierung erfolgt jedes Mal, wenn ein Benutzer eine Kampagne speichert. Sie können Ihre eigenen Java-Plug-ins mit den Tools erstellen, die mit dem Validierungs-PDK bereitgestellt werden. Das PDK enthält Quellcode für Beispiel-Plug-ins und eine Ant-Datei (Apache Ant ist ein Erstellungstool auf Java-Basis) für die Kompilierung von Plug-ins.

In den folgenden Schritten wird erläutert, wie Sie Ihre Umgebung für die Entwicklung eines Plug-ins einrichten können. Anschließend werden Sie durch die Erstellung eines eigenen Plug-ins geführt.

- 1. Konfiguration der Umgebung für die Verwendung des [Validierungs-PDK](#page-10-1) [\(auf Seite](#page-10-1) [8\)](#page-10-1)
- 2. Erstellen des [Validators](#page-11-0) [\(auf Seite 9\)](#page-11-0)
- 3. Konfigurieren von Unica Campaign für die Verwendung eines [Validierungs-Plug-ins](#page-12-0) [\(auf](#page-12-0) [Seite 10\)](#page-12-0)
- 4. Testen der [Validatorkonfiguration](#page-15-1) [\(auf Seite 13\)](#page-15-1)
- 5. Erstellen eines [Validators](#page-16-0) [\(auf Seite 14\)](#page-16-0)

# <span id="page-10-1"></span>Konfiguration der Umgebung für die Verwendung des Validierungs-PDK

Damit Sie das Validierungs-PDK mit Unica Campaignverwenden können, müssen Sie Ihren Pfad ändern und die Umgebungsvariable JAVA\_HOMEfestlegen.

Das Validierungs-PDK kann in jedem beliebigen System installiert werden, die damit erstellten Plug-ins müssen sich jedoch in dem System befinden, in dem Unica Campaign ausgeführt wird. Es wird empfohlen, das PDK in dem System zu installieren, in dem Sie Ihre Plug-ins testen.

Damit das PDK Java-Plug-ins erstellen kann, müssen in dem System Apache Ant und ein Sun JavaDeveloper Kit installiert sein. Um die Kompatibilität sicherzustellen, sollten Sie die Ant- und JDK-Pakete verwenden, die mit Ihrem Anwendungsserver ausgeliefert wurden.

Konfiguration Ihrer Umgebung für das Validierungs-PDK:

- 1. Stellen Sie den Ordner mit der ausführbaren Ant-Datei in Ihren Pfad. Beispiele:
	- Bei einer Installation von WebLogic 11gR1 im Standardverzeichnis unter Windows<sup>™</sup>fügen Sie Ihrem Pfad Folgendes hinzu: C:\Oracle\Middleware \wlserver\_10.3\common\bin
	- Bei einer Installation von WebSphere®7.0 im Standardverzeichnis unter Windowsfügen Sie Ihrem Pfad Folgendes hinzu: C: \HCL\WebSphere \AppServer1\bin
- 2. Geben Sie für die Umgebungsvariable JAVA HOMEdas Verzeichnis mit den binund lib-Verzeichnissen Ihres JDK an. Beispiele:
	- Bei WebLogic 11gR1 unter Windows, setzen Sie JAVA HOME auf  $C:\Omega$ racle \Middleware\jdk160\_18
	- Bei WebSphere 7.0 unter Windows, setzen Sie JAVA\_HOME auf C:\HCL\WebSphere \AppServer1\java\jre

# <span id="page-11-0"></span>Erstellen des Validators

Das Unica Campaign-Validierungs-PDK stellt ein Ant-Script bereit, mit dem sich der gesamte Code in den Beispieldateien erstellen lässt.

Standardverhalten des Scripts ist die Erstellung einer JAR-Datei mit den Validierungsklassen. Optional kann Javadocerstellt und Tests der Validatoren ausgeführt werden, um vor der Verwendung des Plug-ins in der Produktionsumgebung sicherzustellen, dass die Validatoren in Unica Campaignfunktionsfähig sind.

Vorgehensweise zum Erstellen des Validators:

1. Wechseln Sie in das Verzeichnis PDK. <HCL\_Unica\_Home\Unica Campaign\_Home> \devkits\validation\build

Beispiel: C:\HCL\Unica\Campaign\devkits\validation\build

Dieses Verzeichnis enthält das Ant-Script build.xml.

- 2. Führen Sie die Ant-JAR-Datei in der Befehlszeile aus.
	- Zur Erstellung des Plug-ins ohne Komponententests verwenden Sie den Befehl ant jar.
	- Zur Erstellung des Plug-ins mit Komponententests verwenden Sie den Befehl ant run-test.

Das Ant-Script wird ausgeführt und erstellt eine JAR-Datei mit dem Namen validator.jarim Unterverzeichnis lib. Beispiel:

C:\HCL\Unica\Campaign\devkits\validation\build\lib

Sie haben nun einen benutzerdefinierten Validator für die Verwendung in Unica Campaign erstellt. Im nächsten Schritt müssen Sie Unica Campaign für die Verwendung dieses Validators konfigurieren.

# <span id="page-12-0"></span>Konfigurieren von Unica Campaign für die Verwendung eines Validierungs-Plug-ins

Für die Konfiguration von Unica Campaignzur Verwendung eines Validierungs-Plug-ins müssen Sie die Konfigurationseinstellungen unter Unica Campaign > partitions > partition[n] > validationverwenden.

Mit den Konfigurationseigenschaften wird Unica Campaign informiert, wie die Plugin-Klasse gefunden werden kann, und sie bieten eine Möglichkeit zur Übergabe der Konfigurationsinformationen an die Plug-ins.

**F. Anmerkung:** Die Validierung kann mit verschiedenen Partitionen arbeiten; partition[n]kann auf einen beliebigen Partitionsnamen geändert werden, um auch für diese Partitionen Validierungsroutinen bereitzustellen.

Sie können die folgenden Konfigurationseinstellungen für die Validierung anpassen:

• [validationClass](#page-13-0) [\(auf Seite 11\)](#page-13-0)

- [validationClasspath](#page-14-0) [\(auf Seite 12\)](#page-14-0)
- [validatorConfigString](#page-15-0) [\(auf Seite 13\)](#page-15-0)

Zur Verwendung von SimpleCampaignValidator, stellen Sie die Eigenschaften wie folgt ein:

- validationClasspath: Unica\campaign\devkits\validation\lib\validator.jar
- validationClass:
- com.unica.campaign.core.validation.samples.SimpleCampaignValidator
- validatorConfigString muss für die Verwendung von SimpleCampaignValidator nicht festgelegt werden, da dieser keine Konfigurationszeichenfolge verwendet.

Zur Verwendung von ExecutableCampaignValidator, stellen Sie die Eigenschaften wie folgt ein:

- validationClasspath: <Campaign\_home>\devkits\validation\lib\validator.jar
- validationClass:

com.unica.campaign.core.validation.samples.ExecutableCampaignValidator

• validatorConfigString: <Campaign\_home>\pdk\bin\validate.sh

#### <span id="page-13-0"></span>validationClass

Mit der Eigenschaft validationClass wird Unica Campaign der Name der Klasse übermittelt, die für die Validierung mit einem Plug-in des Validierungs-PDK verwendet werden muss.

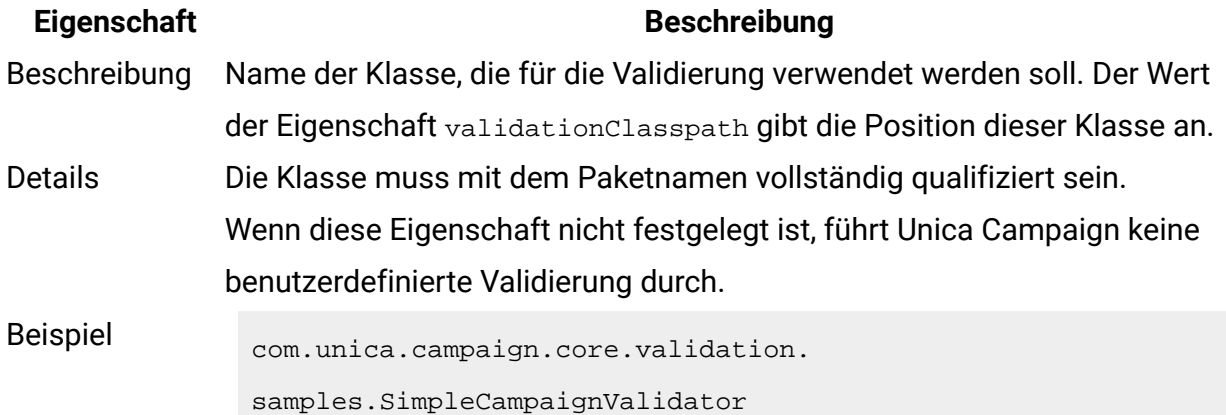

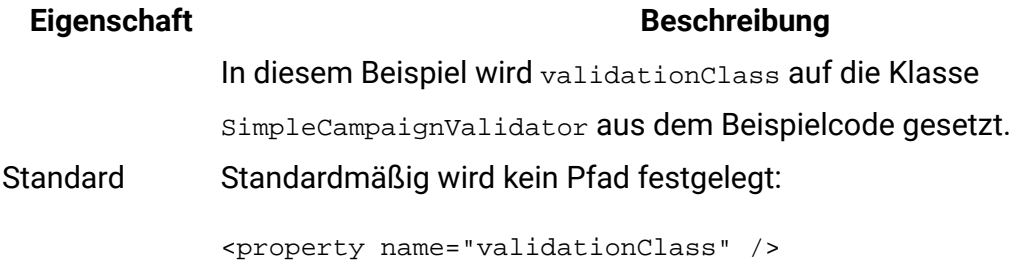

## <span id="page-14-0"></span>validationClasspath

Mit der Eigenschaft validationClasspath wird Unica Campaign der Name der Klasse übermittelt, die für die Validierung mit einem Plug-in des Validierungs-PDK verwendet werden muss.

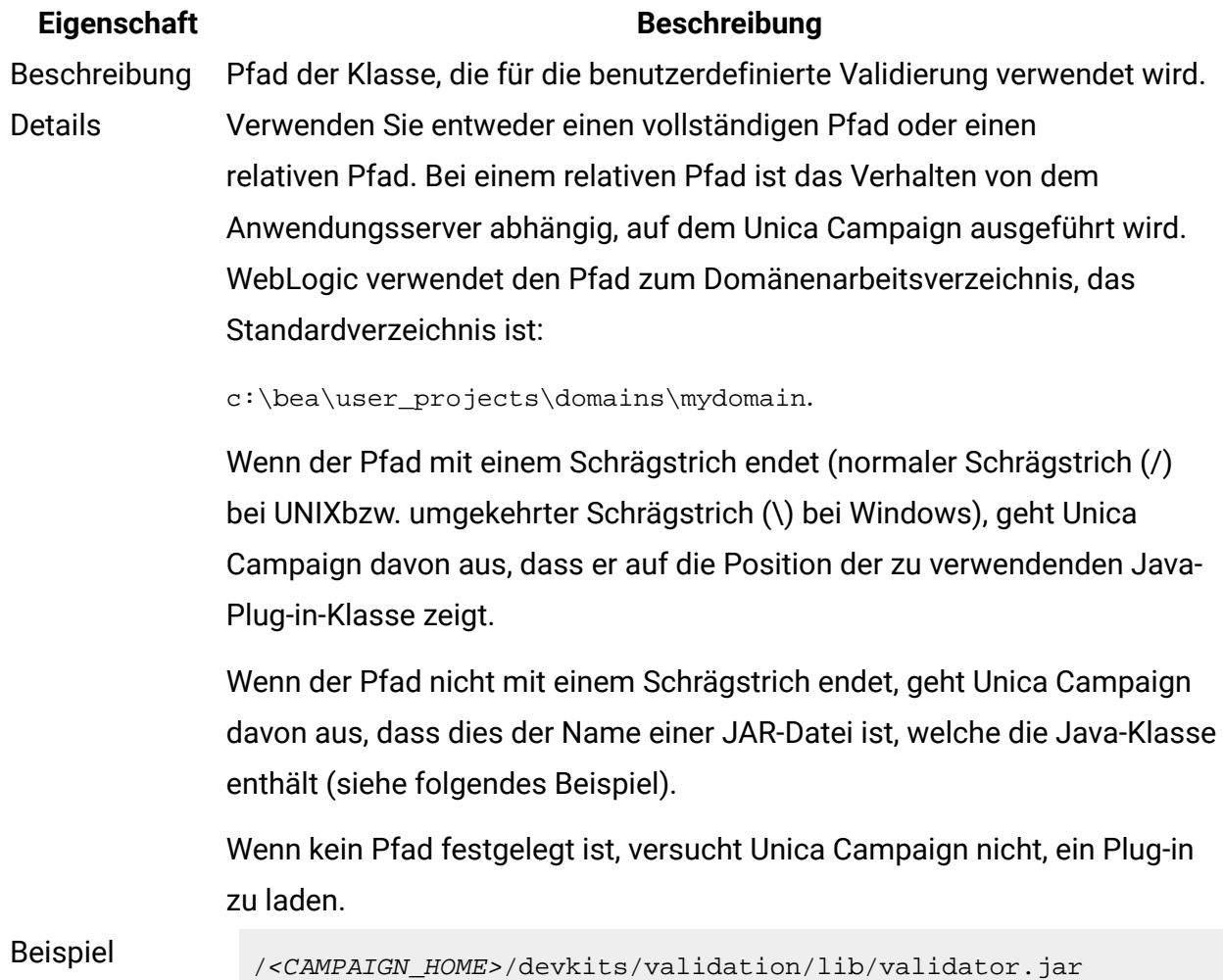

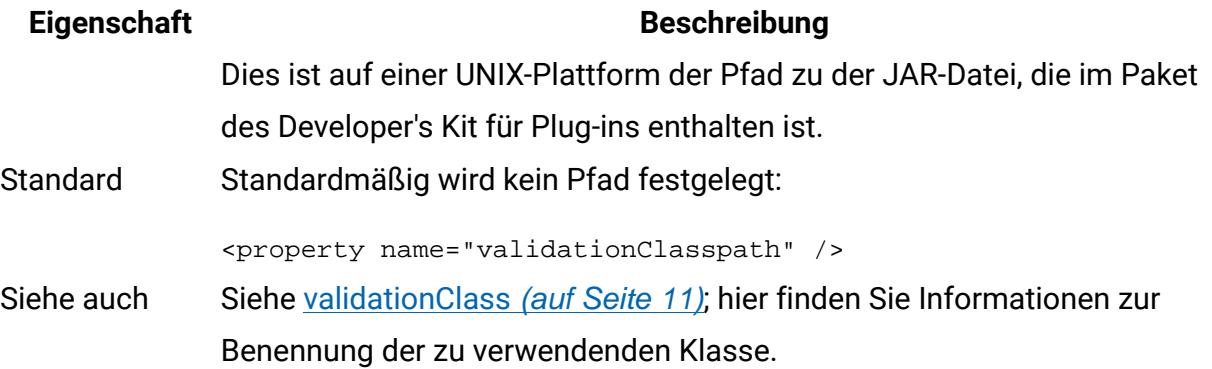

## <span id="page-15-0"></span>validatorConfigString

Die Eigenschaft validatorConfigString wird an das Validator-Plug-in übergeben, wenn es von Unica Campaign geladen wird.

<span id="page-15-1"></span>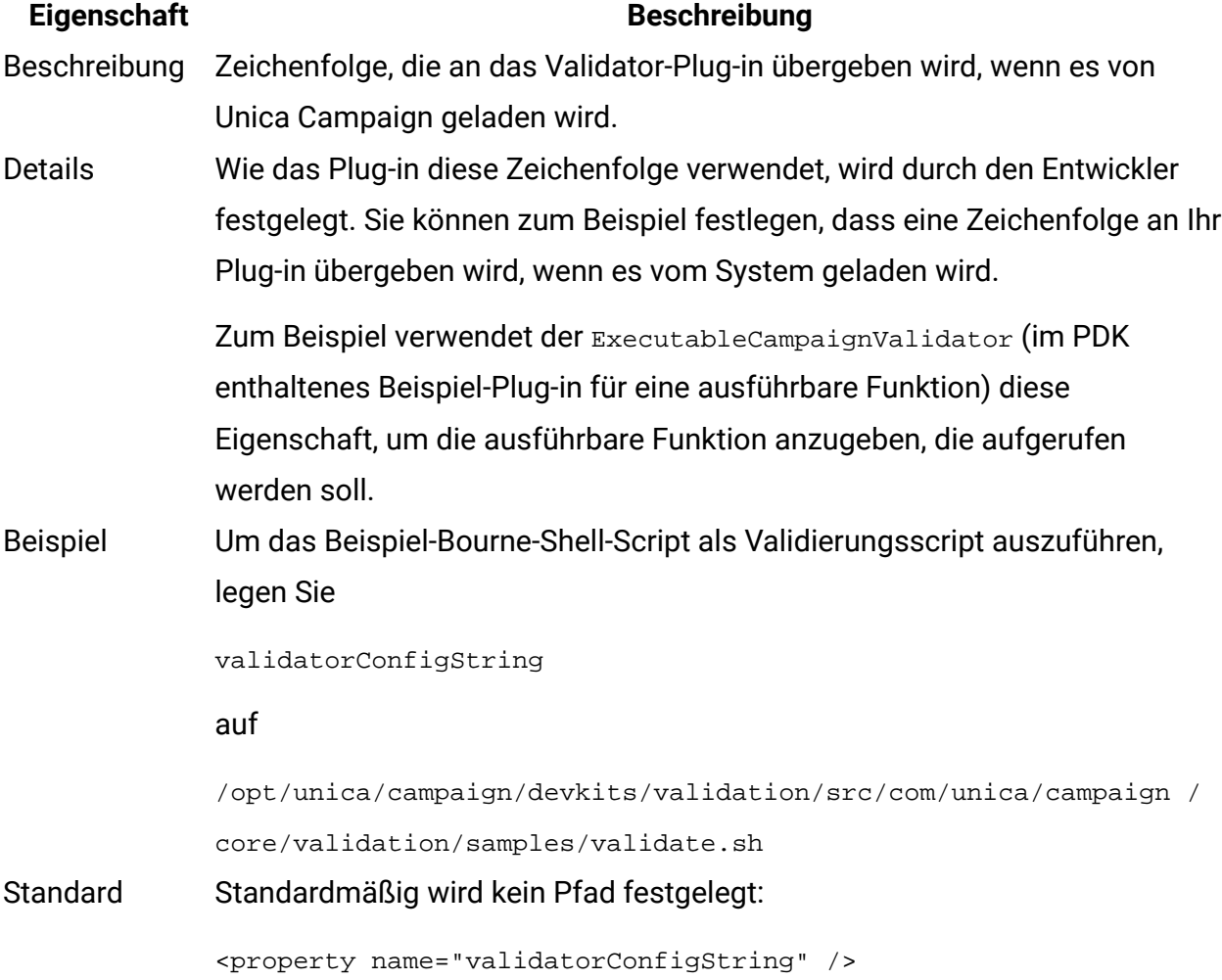

# Testen der Validatorkonfiguration

Nach Erstellen der Datei validator.jar, welche die Klasse SimpleCampaignValidator enthält, und nach den erforderlichen Konfigurationsänderungen können Sie das Plug-in testen und verwenden.

Mit dem folgenden Beispiel-Plug-in wird verhindert, dass Benutzer von Unica Campaign eine Kampagne namens "badCampaign" speichern.

Vorgehensweise zum Testen Ihrer Konfiguration:

- 1. Implementieren Sie Ihren Anwendungsserver erneut, damit die Änderungen wirksam werden. Sie finden entsprechende Anweisungen in der Dokumentation Ihres Servers.
- 2. Melden Sie sich bei Unica Campaign an und rufen Sie die Seite für die Kampagnenerstellung auf.
- 3. Erstellen Sie eine Kampagne mit dem Namen **badCampaign** und versuchen Sie, diese zu speichern.

Wenn alles richtig konfiguriert ist, können Sie die neue Kampagne nicht speichern. Die Konfiguration funktioniert ordnungsgemäß, wenn Sie eine Fehlernachricht vom Validator erhalten.

# <span id="page-16-0"></span>Erstellen eines Validators

Befolgen Sie diese Anweisungen, um ein Validierungs-Plug-in ähnlich SimpleCampaignValidatorzu erstellen, mit dem die Erstellung von Kampagnen namens "badCampaign2." verhindert wird.

1. Machen Sie eine Kopie des Mustervalidators SimpleCampaignValidator.java in <HCL\_Unica\_Home\Campaign\_Home>\devkits\validation\src\com \unica\campaign\core\validation\samples. Geben Sie der Kopie den Namen MyCampaignValidator.javaund belassen Sie sie im selben Verzeichnis wie die Quelle. Beispiel:

C:\HCL\Unica\Campaign\devkits\validation\src\com \unica\campaign \core\validation\samples\MyCampaignValidator.java

- 2. MyCampaignValidator. java im Editor öffnen Suchen Sie das Wort "badCampaign" im Dokument und ersetzen Sie es durch das Wort "badCampaign2".
- 3. Speichern Sie die Datei und schließen Sie den Editor.
- 4. Erstellen Sie die Validatoren erneut. Details hierzu finden Sie in Erstellen des [Validators](#page-11-0) [\(auf Seite 9\)](#page-11-0). Wenn Ihr Anwendungsserver die Datei validate. jarsperrt, während sie verwendet wird, müssen Sie den Server vor der Erstellung der Validatoren stoppen.
- 5. Konfigurieren Sie campaign\_config.xmlfür die Verwendung Ihrer neuen Klasse neu: <property name="validationClass" value="com.unica.campaign.core.validation.samples.MyCampaignValidator">
- 6. Testen Sie den Validator. Details hierzu finden Sie in Testen der [Validatorkonfiguration](#page-15-1) [\(auf Seite 13\)](#page-15-1).

Überprüfen Sie, ob der Validierer funktioniert: Es darf nicht möglich sein, Kampagnen mit dem Namen "badCampaign2" zu speichern.

#### <span id="page-17-0"></span>Beispiel für ein Validierungsszenario: Kampagnenbearbeitungen verhindern

In diesem Beispiel wird erläutert, wie eine bestimmte Bearbeitung einer Kampagne mit der Validierung verhindert werden kann.

Wenn Sie verhindern möchten, dass ein Bearbeiter den Kampagnencode ändert, können Sie eine benutzerdefinierte Routine für die Kampagnenvalidierung verwenden. Durch die Routine wird beim Speichern der Kampagne die folgende Prüfung vorgenommen:

new\_campaign\_code == old\_campaign\_code

Damit auch neu erstellte Kampagnen berücksichtigt werden, müssen Sie ein Flag an die Routine übergeben, das anzeigt, ob die zu validierende Kampagne neu ist (creation) oder ob sie bereits existiert (edit). Zeigt dieses Flag **edit** an, werden die Kampagnencodes verglichen.

Die Campaign-Anwendung setzt dieses Flag im Objekt InputValidationData, von dem es dann an das Plug-in übergeben wird. Das Plug-in liest das Flag bei der Ermittlung, ob die Validierung für eine neue oder für eine geänderte Kampagne vorgenommen werden soll.

# <span id="page-19-0"></span>Kapitel 3. Aufruf einer Anwendung zur Durchführung der Validierung

Das Validierungs-PDK enthält den Beispielvalidator ExecutableCampaignValidator. Dieser führt für die Validierung über die Befehlszeile die ausführbare Datei validate.shaus.

In den folgenden Abschnitten werden diese Vorgänge erläutert:

- Konfiguration von Unica Campaign für die Ausführung des ausführbaren Beispiel-Plugins und
- Erstellung Ihres eigenen ausführbaren Plug-ins, das sich für die Verwendung der Benutzeroberfläche für ausführbare Funktionen eignet.

# <span id="page-19-1"></span>Konfigurieren von Unica Campaign für die Verwendung des ausführbaren Beispiel-Plug-ins

Zur Verwendung der ExecutableCampaignValidator , passen Sie die Konfigurationseinstellungen bei Unica Campaign > partitions > partition[n] > validation an.

Stellen Sie die Eigenschaften wie folgt ein:

• validationClasspath:

<Unica Campaign\_home>\devkits\validation\lib\validator.jar

• validationClass:

com.unica.campaign.core.validation.samples.ExecutableCampaignValidator

• validatorConfigString:

<Unica Campaign\_home>\pdk\bin\validate.sh

Das mit dem Validierungs-PDK bereitgestellte Beispielscript ist ein Bourne-Shell-Script für UNIX. Damit wird allen Benutzern mit dem Benutzernamen "badUser" die Erstellung von

Kampagnen verweigert. Sie können den Code für diese ausführbare Funktion im folgenden Verzeichnis anzeigen:

devkits\validation\src\com\unica\campaign\core\validation\ samples\validate.sh

Sie müssen Ihr eigenes Script entwickeln, das die Ihrer Implementierung entsprechende Validierung durchführt. Für Textverarbeitungsscripts wie dieses eignen sich scriptbasierte Sprachen wie PERL und Python gut, wobei aber alle Sprachen akzeptabel sind, die über die Befehlszeile ausgeführt werden können.

### <span id="page-20-0"></span>Erwartete Benutzeroberfläche für ausführbare Funktionen

Das Plug-in ExecutableCampaignValidatorruft über eine Befehlszeile mit den unten genannten Argumenten eine ausführbare Datei auf.

- executable\_name: Die Zeichenfolge, die in validatorConfigString in Unica Platform festgelegt ist.
- data\_filename: Name der Datei, die von der ausführbaren Funktion als Eingabe gelesen wird. Die Eingabedaten müssen in XML formatiert sein.
- expected\_result\_filename: Name der Datei, die von der ausführbaren Funktion als Ausgabe gesendet werden soll. Die erwarteten Ergebnisse haben die Form dataXXX.xml, wobei XXX eine Zahl ist.
	- Beispiel für erfolgreich gesendete Daten:

```
<ValidationResult result="0" generalFailureDeliver="" />
```
◦ Beispiel für nicht erfolgreich gesedete Daten:

```
<ValidationResult result="1" generalFailureDeliver=""> 
  <AttributeError attributeName="someAttribute" 
 errorMessage="something" /> 
  <AttributeError attributeName="someAttribute2" 
 errorMessage="something2" />
```

```
 </ValidationResult>
```
◦ Der Text in der XML-Datei muss mit normalen ASCII-Zeichen oder mit UTF-8 codiert sein.

**F.** Anmerkung: Es wird dringend empfohlen, leicht verständliche Fehlernachrichten zu definieren, damit Benutzer das Problem beheben können, bevor sie erneut versuchen, eine Sicherungsoperation durchzuführen.